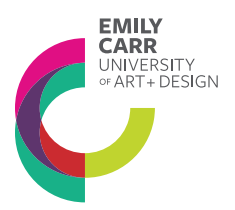

## **Logging into Moodle for Continuing Studies Students: A Primer**

Welcome to Moodle, Emily Carr University of Art and Design's (ECUAD) online learning platform. To fully participate in your course, access learning materials, and interact with your instructor and classmates, Moodle is your toolkit to reach your educational goals.

If you're a new or returning Moodle student, please use this guide to successfully login.

To begin, please make sure you have the following handy:

- **Your ECUAD username.** Your username is the name you use to login to your MyEC account. If you have forgotten your username, please contact **csreghelp@ecuad.ca** for assistance;
- Please make sure that you have provided the most updated contact information, as your primary email account will be an important part of your Moodle login process, profile updates, and will be essential should you need to reset your Moodle password. To change or update your contact information, please contact csreghelp@ecuad.ca
- Make sure browser cookies are enabled. If your cookies are not enabled, you will not be able to log into Moodle even if you have your ECUAD username on hand, nor will you be able to reset your password.

And one more note before we go on: **Your MyEC password is NOT your Moodle password.** While you use the same usernames for both platforms, your Moodle password will be different from your MyEC password.

## **Logging into Moodle in 6 Easy Steps:**

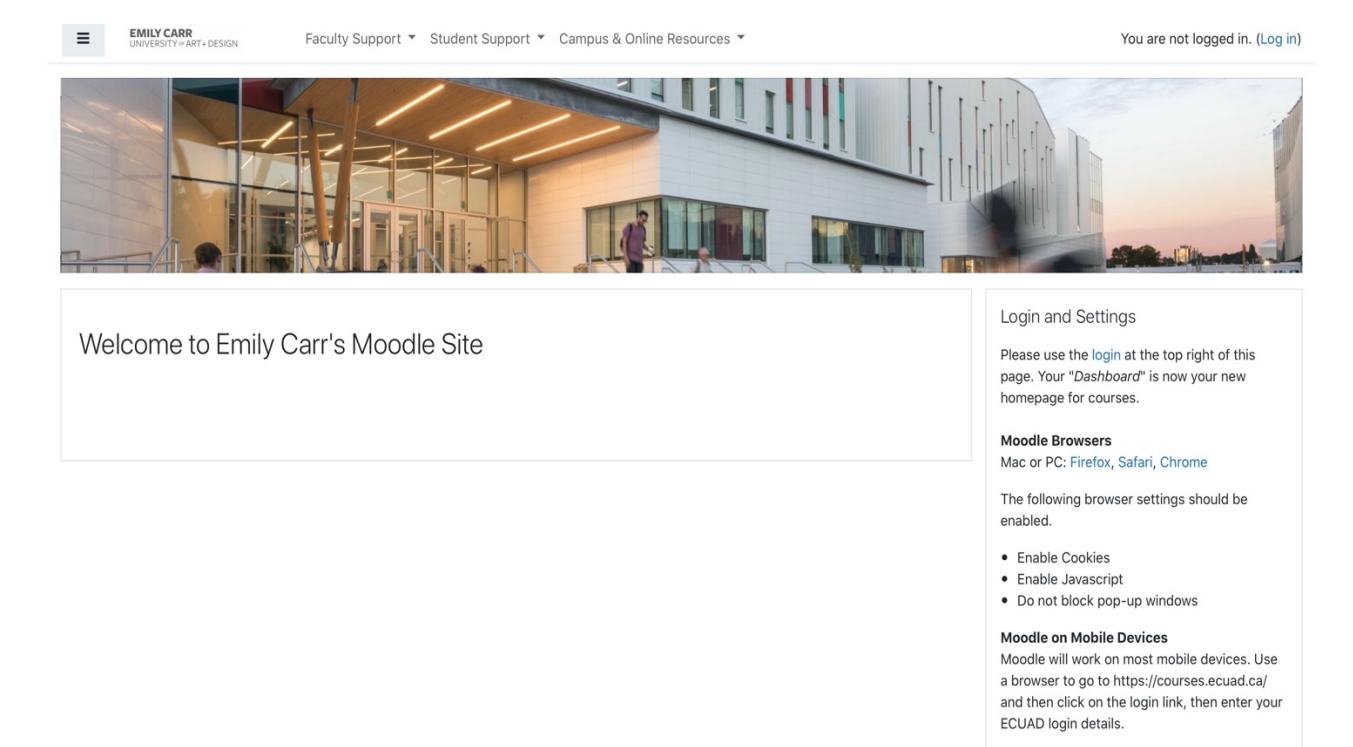

1. Go to the Emily Carr Moodle site login page by clicking on this link https://courses.ecuad.ca

2. Click (Log in) at the top right corner of the screen:

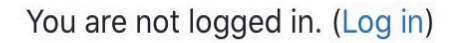

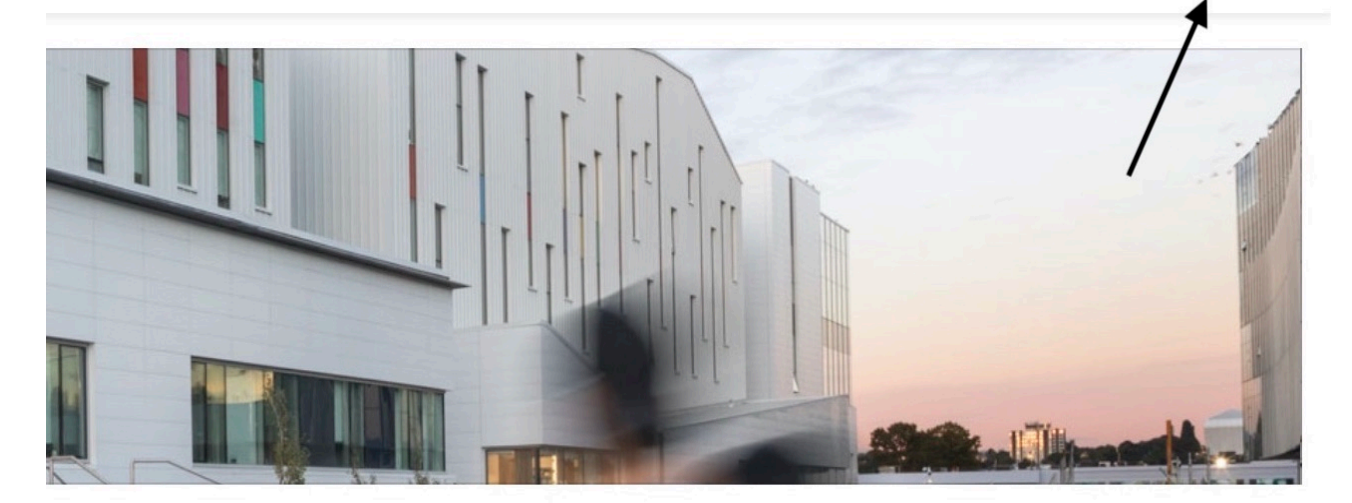

3. On the login page, click on the *"*Forgotten your username or password?" link, located beneath "Login – External User."

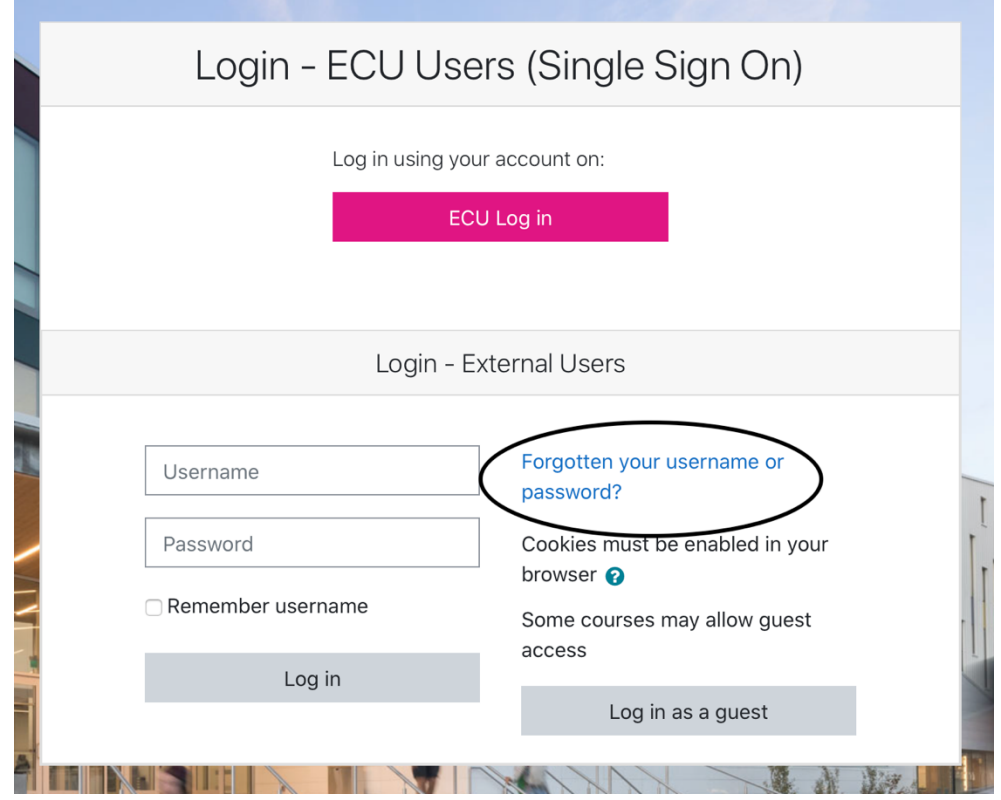

4. Enter your ECUAD username in the "Search by username" OR enter your email (using your email only works if your contact information is up to date). Hit search.

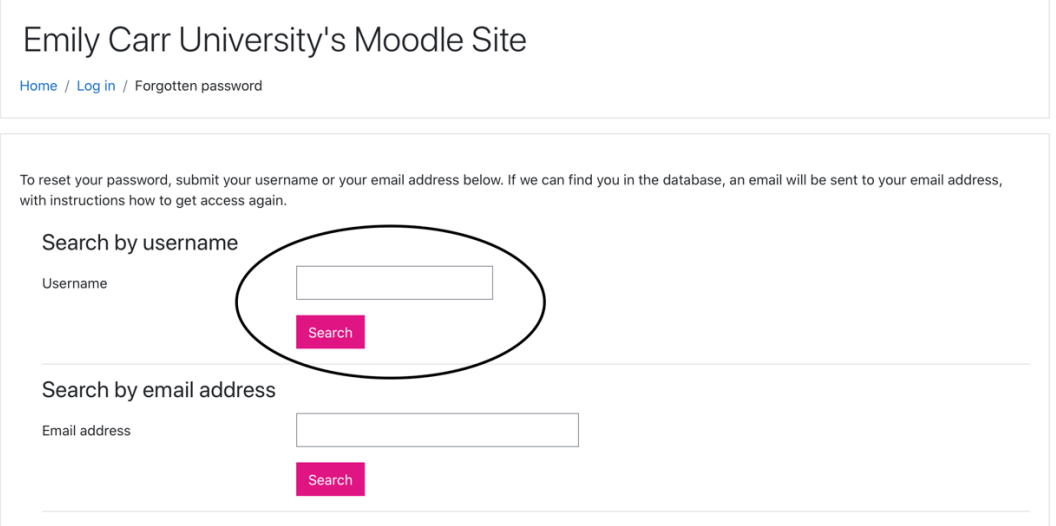

## 5. You will see the following notification:

If you supplied a correct username or unique email address then an email should have been sent to you.

It contains easy instructions to confirm and complete this password change. If you continue to have difficulty, please contact the site administrator.

6. Check your inbox for an email that contains instructions on how to reset or change your Moodle password. Don't forget to check you spam and junk folders if the link isn't in your inbox!

Continue

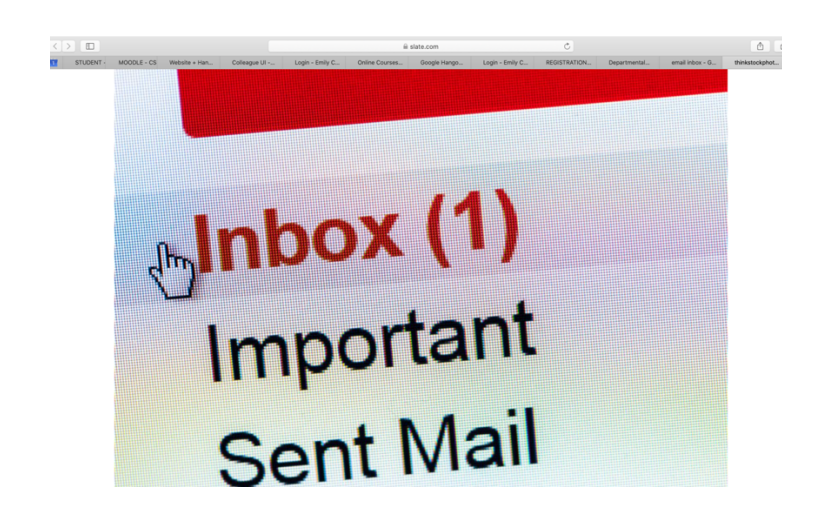

Congratulations! You've logged into Moodle! You can view your courses on your dashboard and even edit and customize your profile and settings:

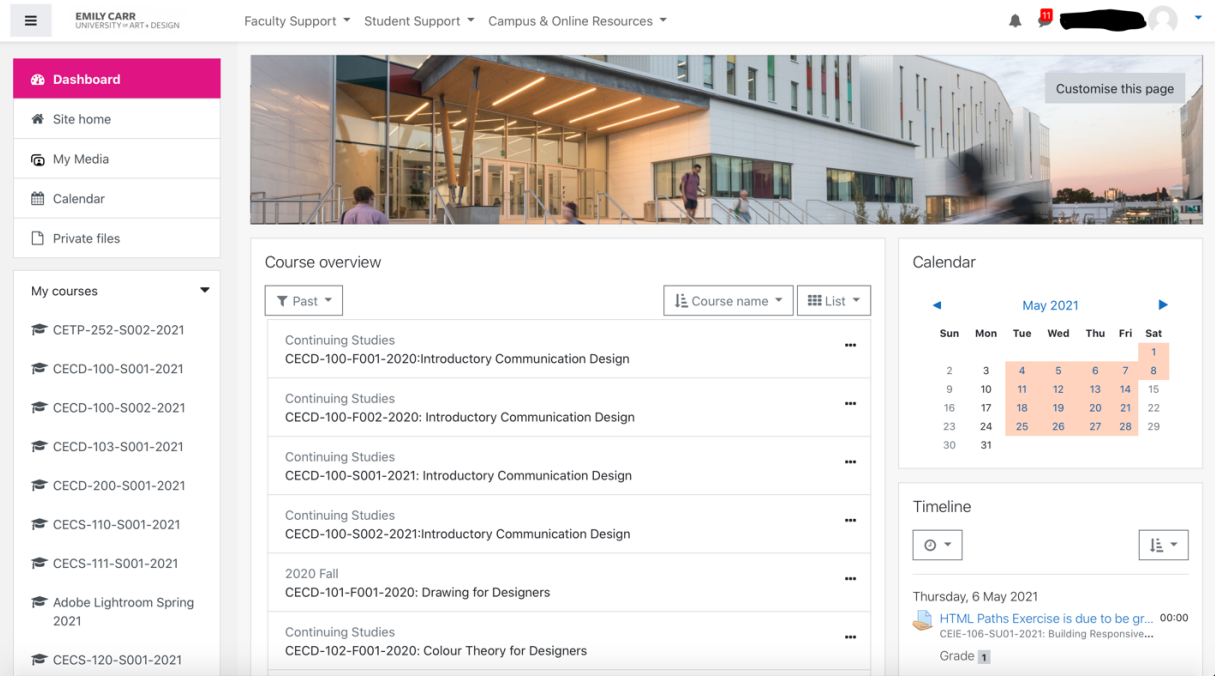

4

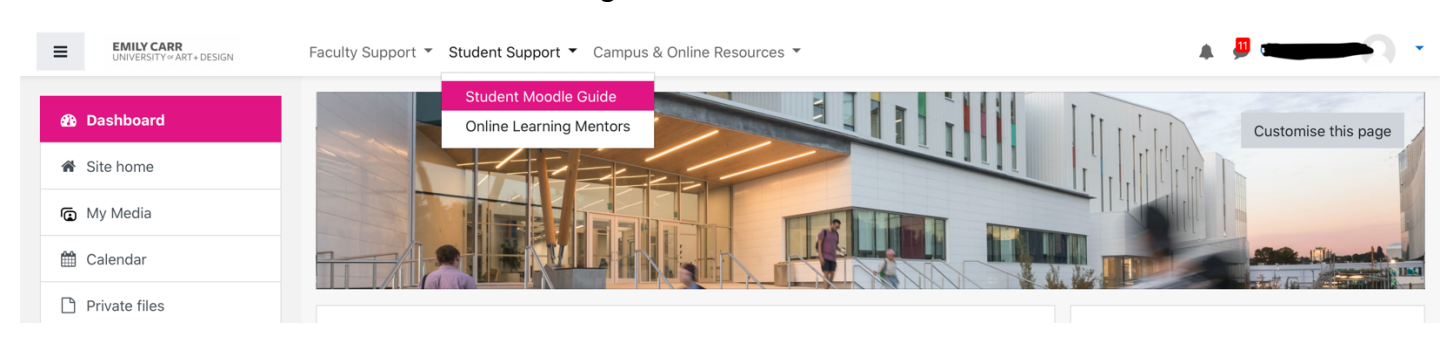

Your Moodle account includes online learning resources and links:

If you forget your password, please follow this guide. If you're still having problems logging in, or if you have more questions, please send a message at csmoodle@ecuad.ca

Good luck with your courses!